## **De maan vasthouden** – video les – vanaf Versie CS6

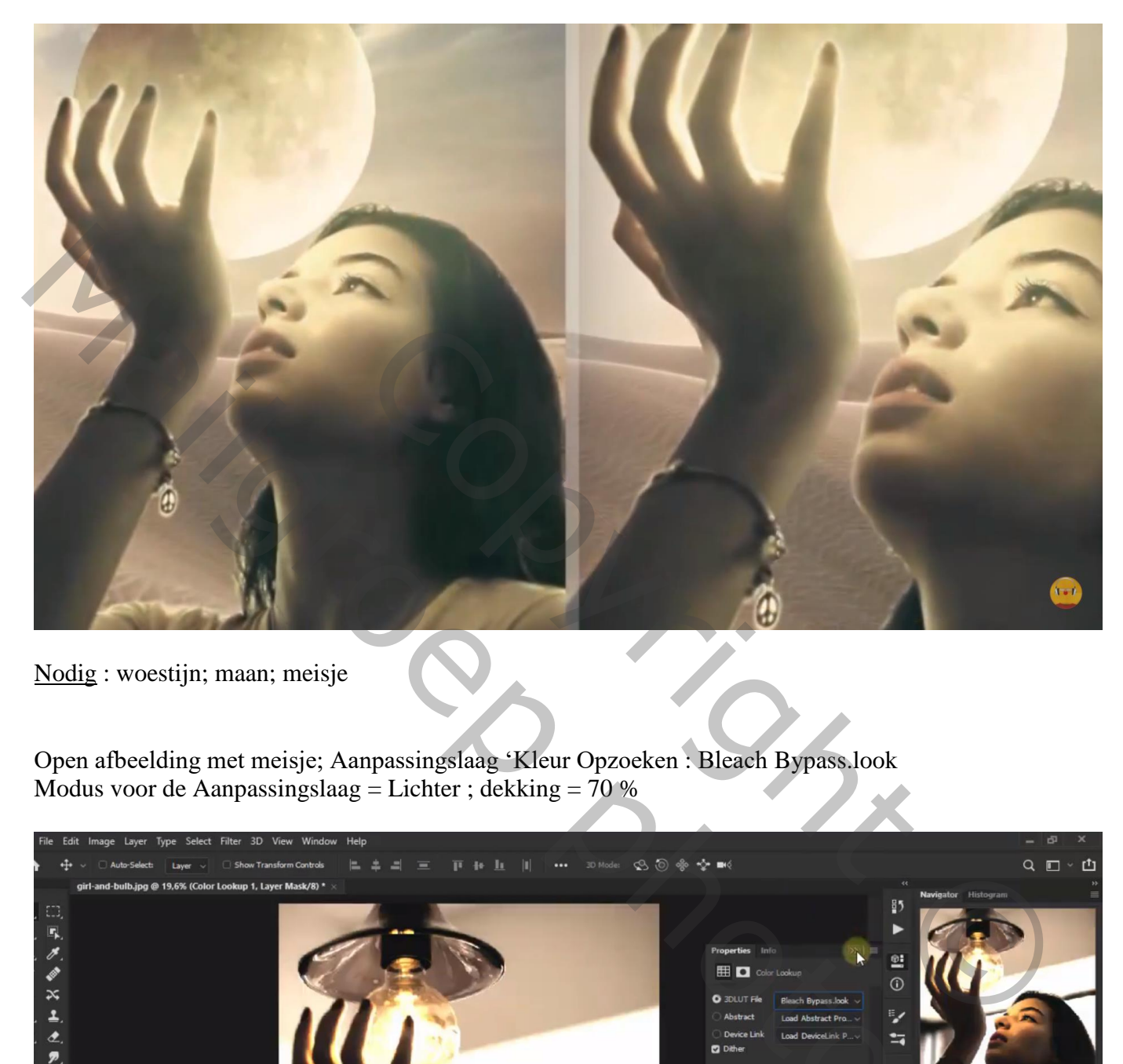

Nodig : woestijn; maan; meisje

Open afbeelding met meisje; Aanpassingslaag 'Kleur Opzoeken : Bleach Bypass.look Modus voor de Aanpassingslaag = Lichter ; dekking = 70 %

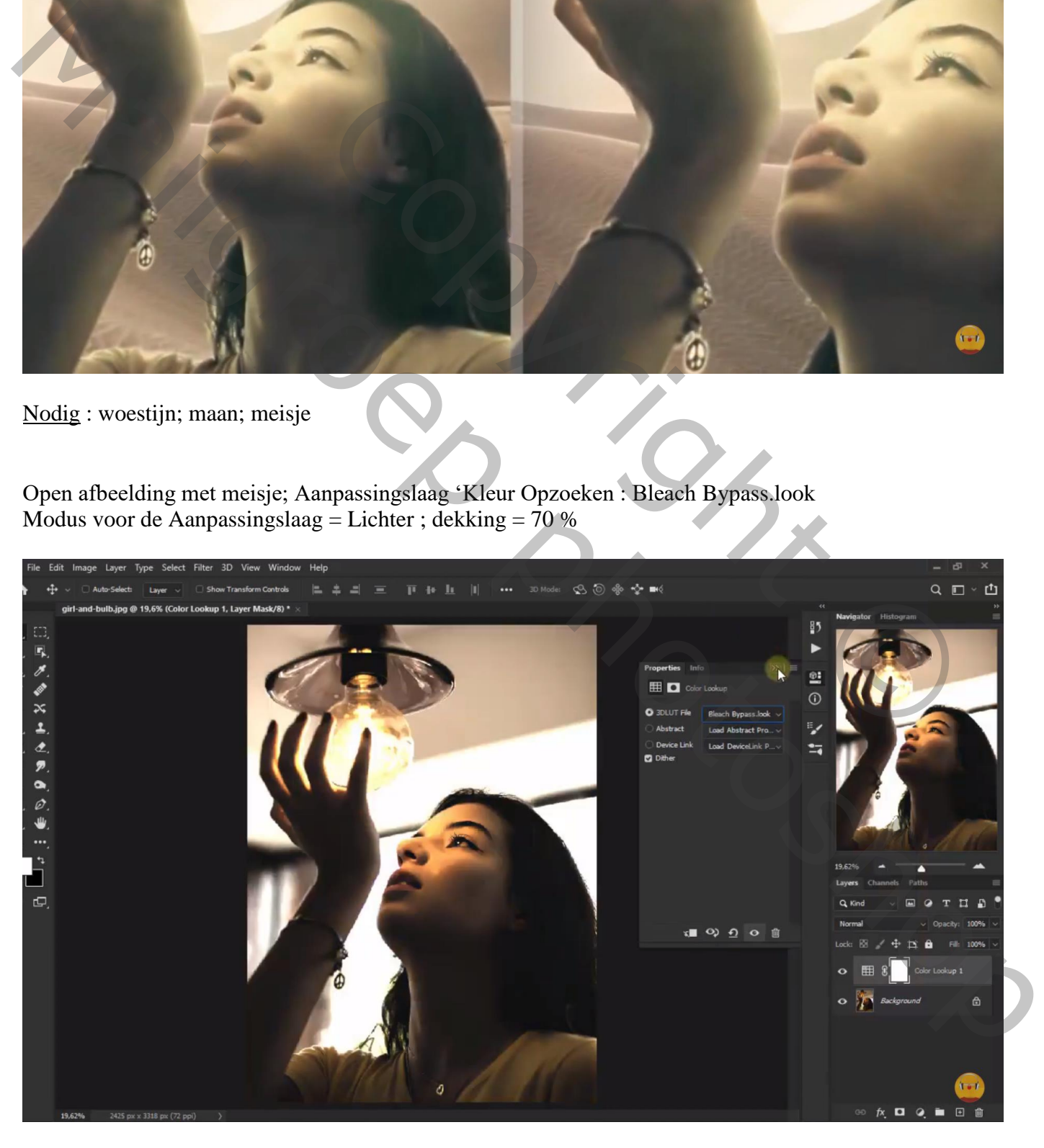

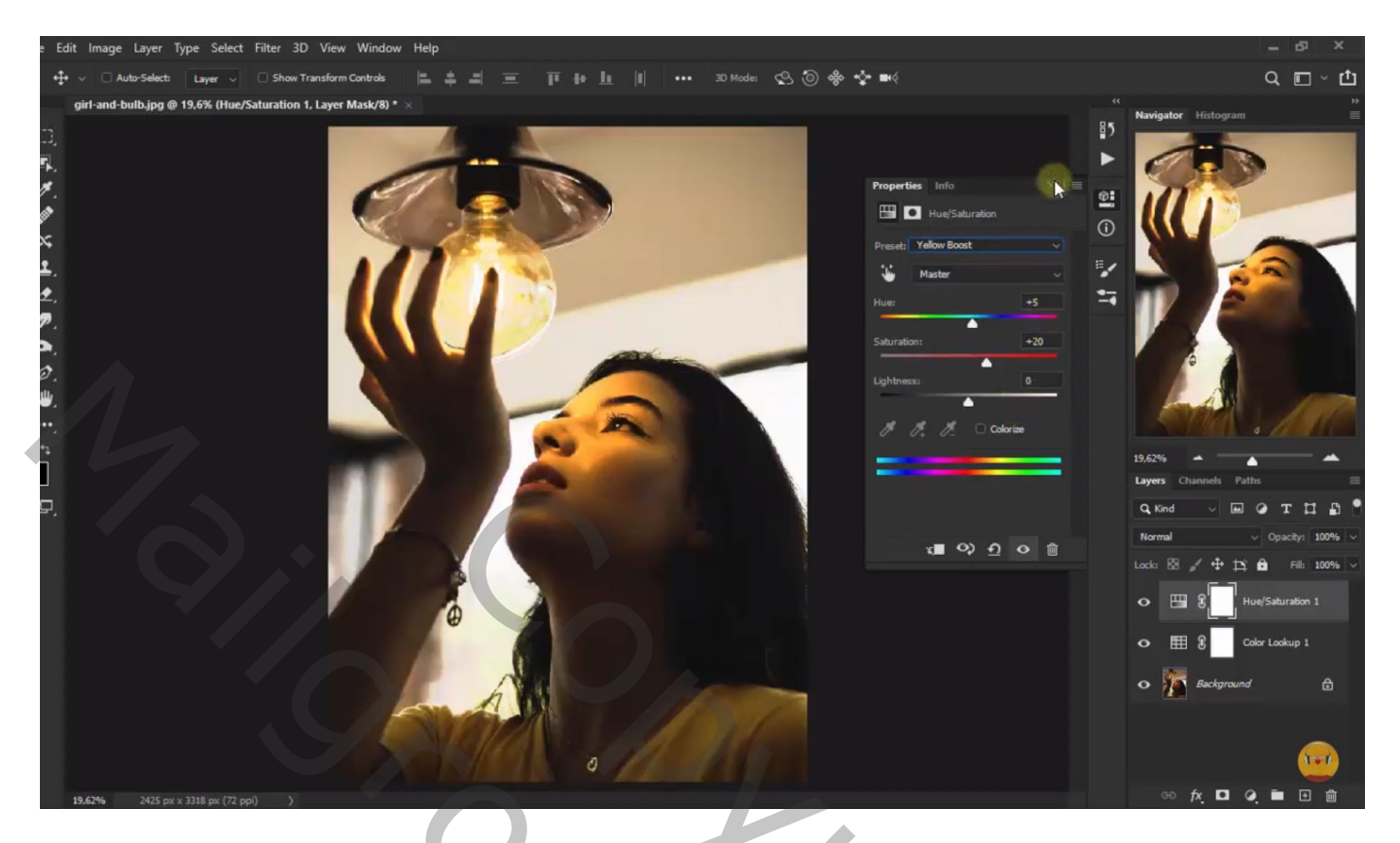

## De "woestijn" toevoegen

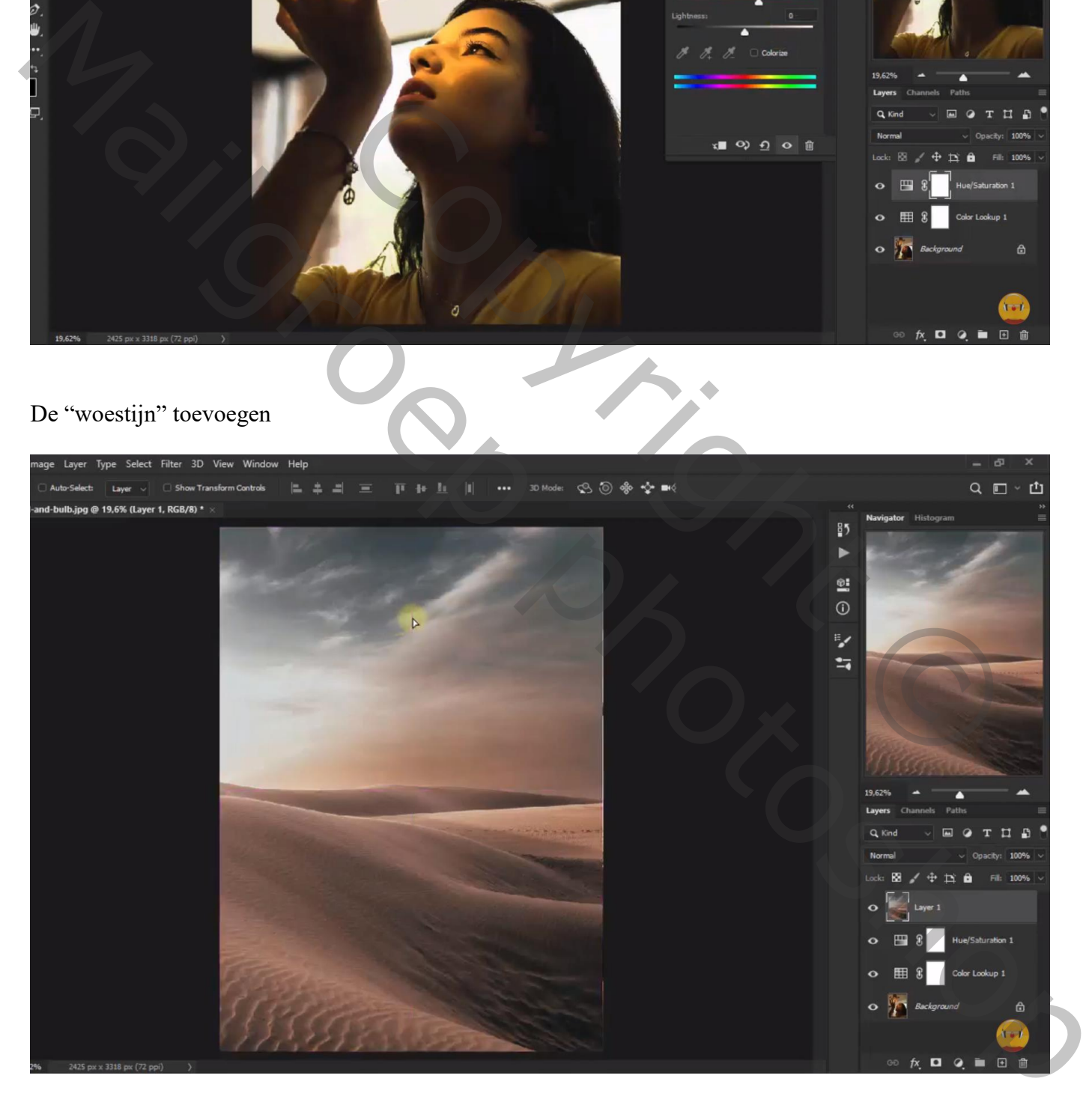

Selectie maken van het meisje; selectie omkeren; laagmasker toevoegen aan laag met woestijn

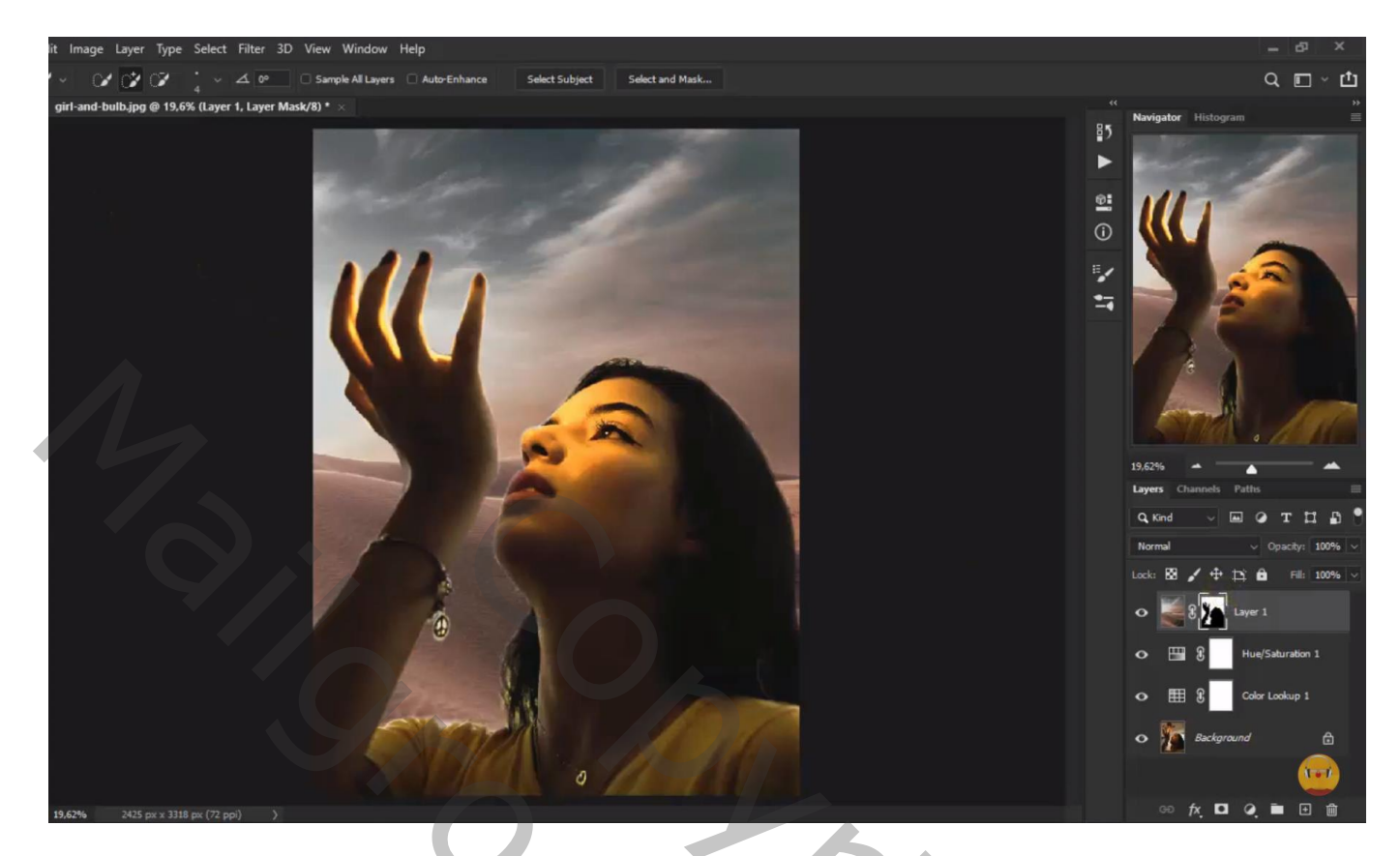

Boven de woestijn een Aanpassingslaag 'Kleur Opzoeken' toevoegen: Fuji F125 Kodak 2395 Modus = Kleur (geen Uitknipmasker)

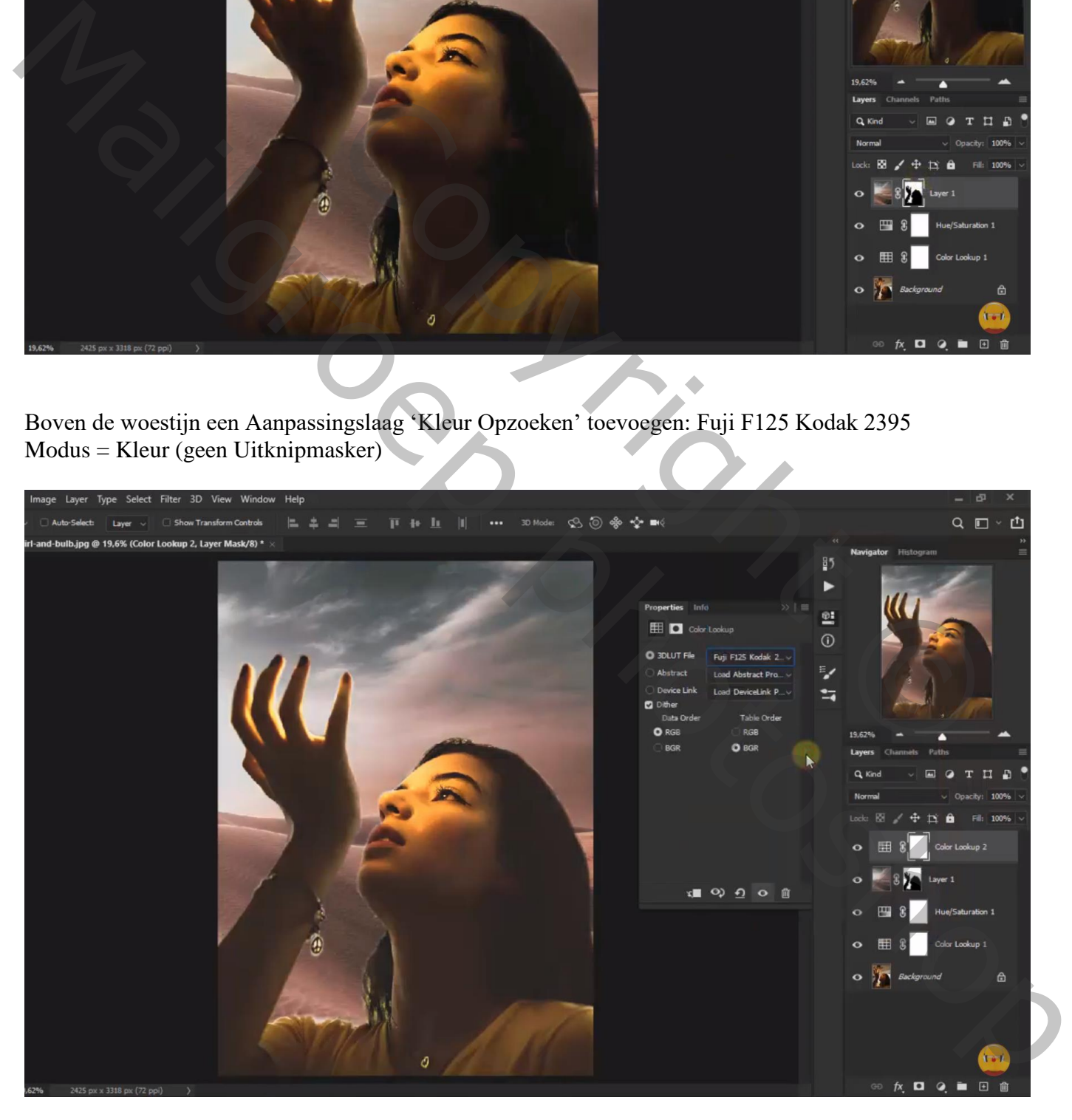

De "maan" toevoegen; laagdekking voorlopig op 45% zetten om de maan beter te kunnen plaatsen

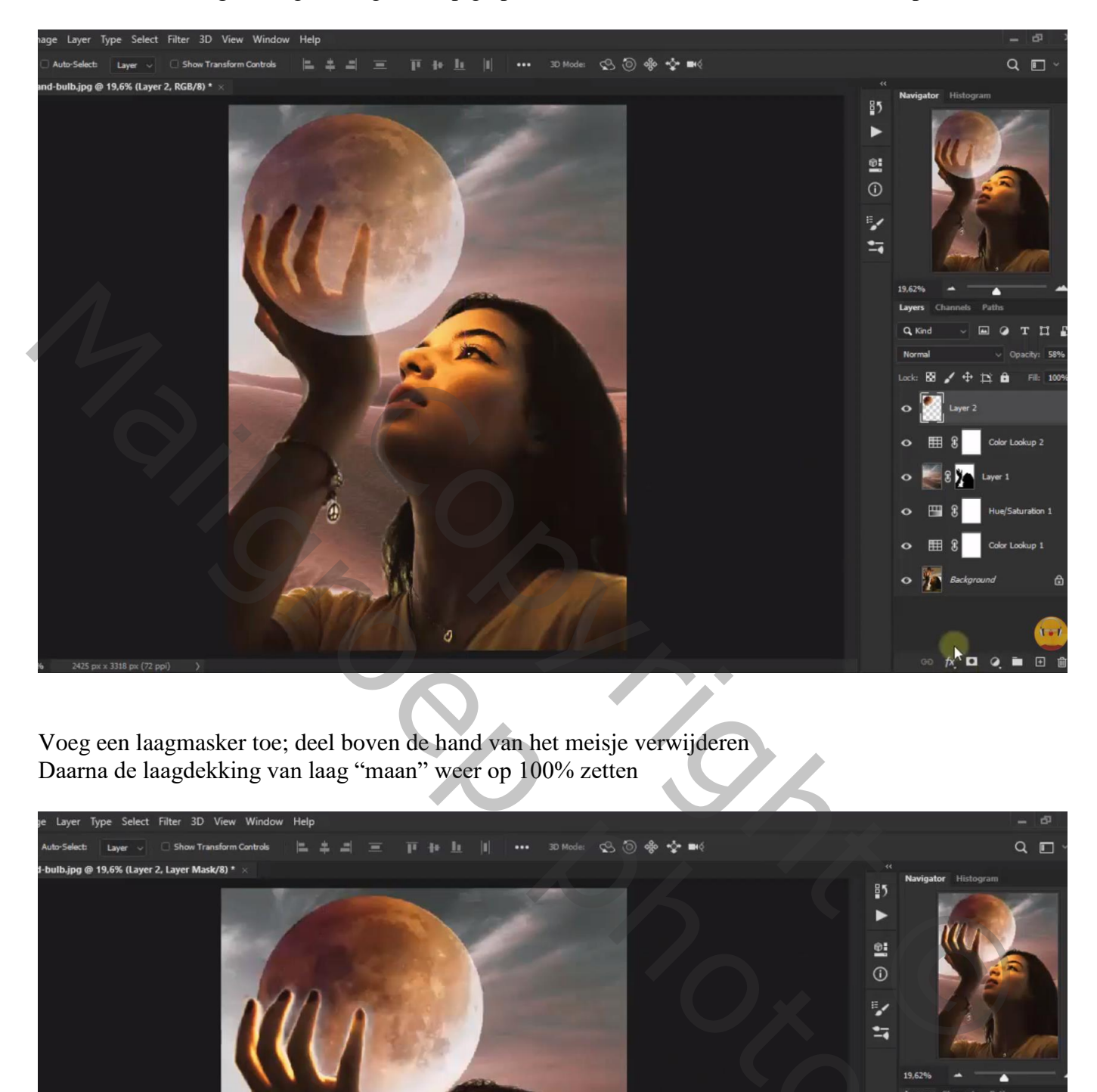

Voeg een laagmasker toe; deel boven de hand van het meisje verwijderen Daarna de laagdekking van laag "maan" weer op 100% zetten

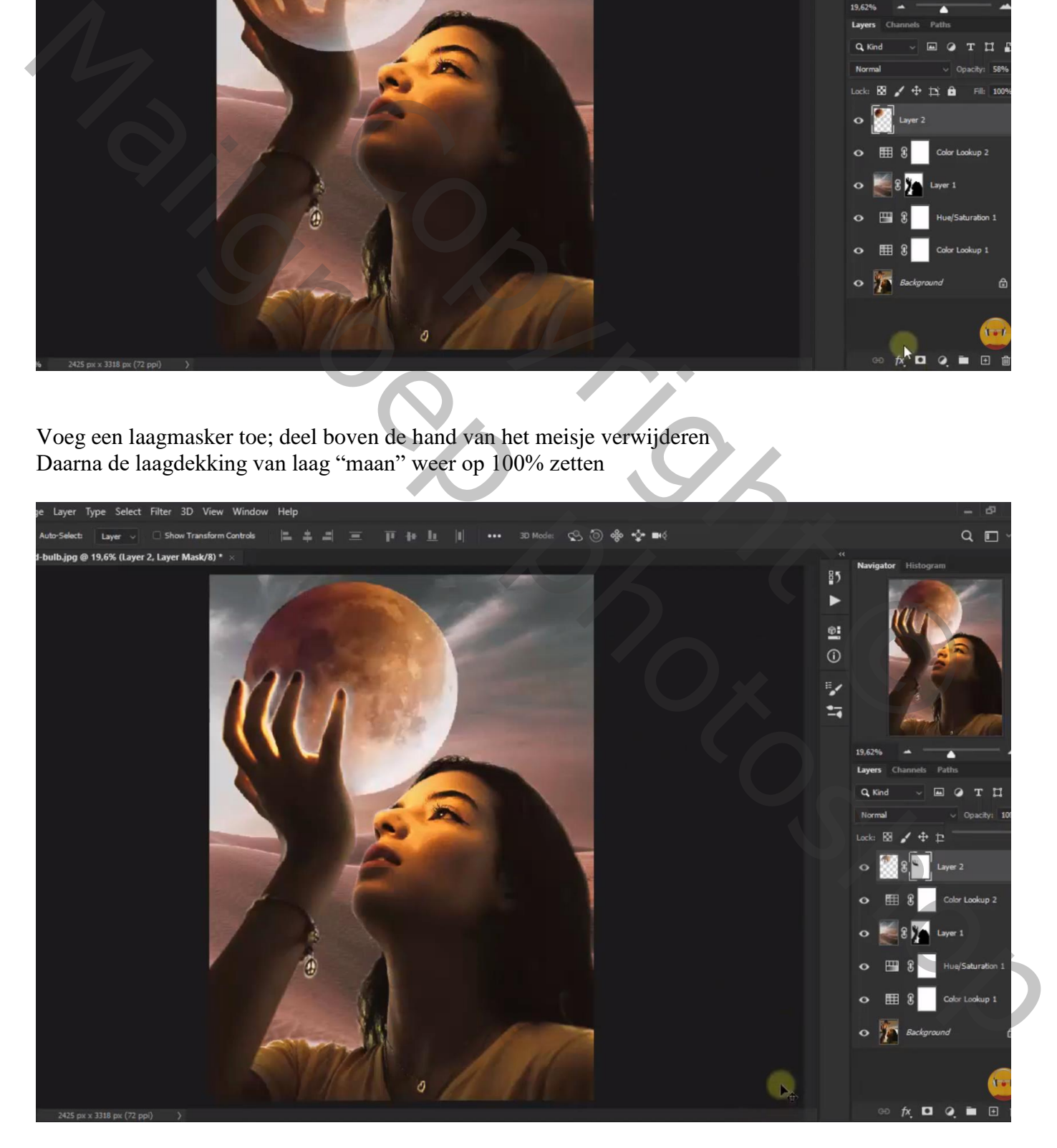

De maan vasthouden – blz. 4 Vertaling T

Nieuwe laag toevoegen; Uitknipmasker boven de maan; noem de laag "licht onder hand" voorgrondkleur = # FF8F34 ; zacht penseel, dekking = 30% ; het deel van de maan onder de hand van het meisje beschilderen dat de maan vast houdt. Laagmodus = Lineair Tegenhouden

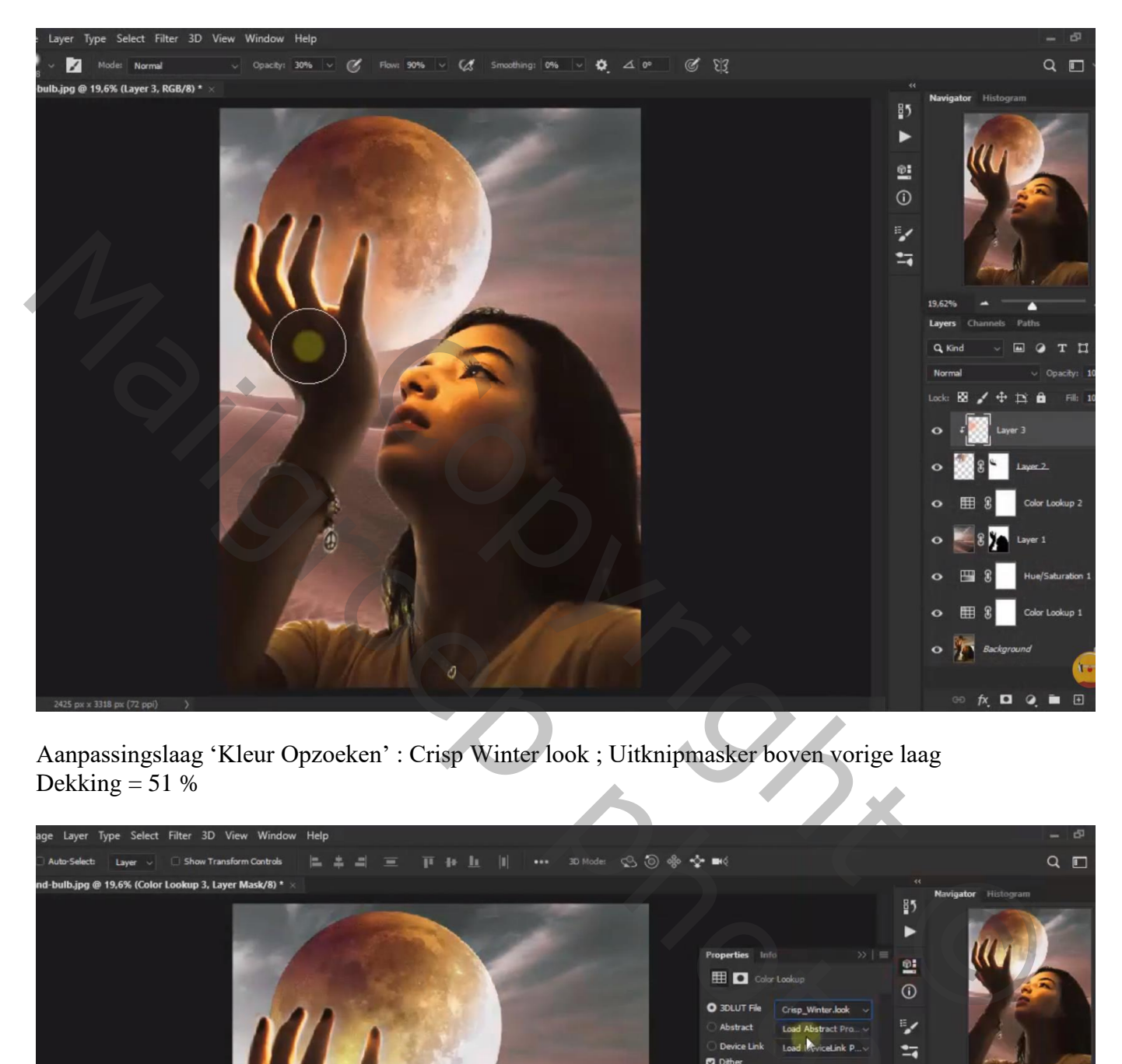

Aanpassingslaag 'Kleur Opzoeken' : Crisp Winter look ; Uitknipmasker boven vorige laag Dekking  $= 51 \%$ 

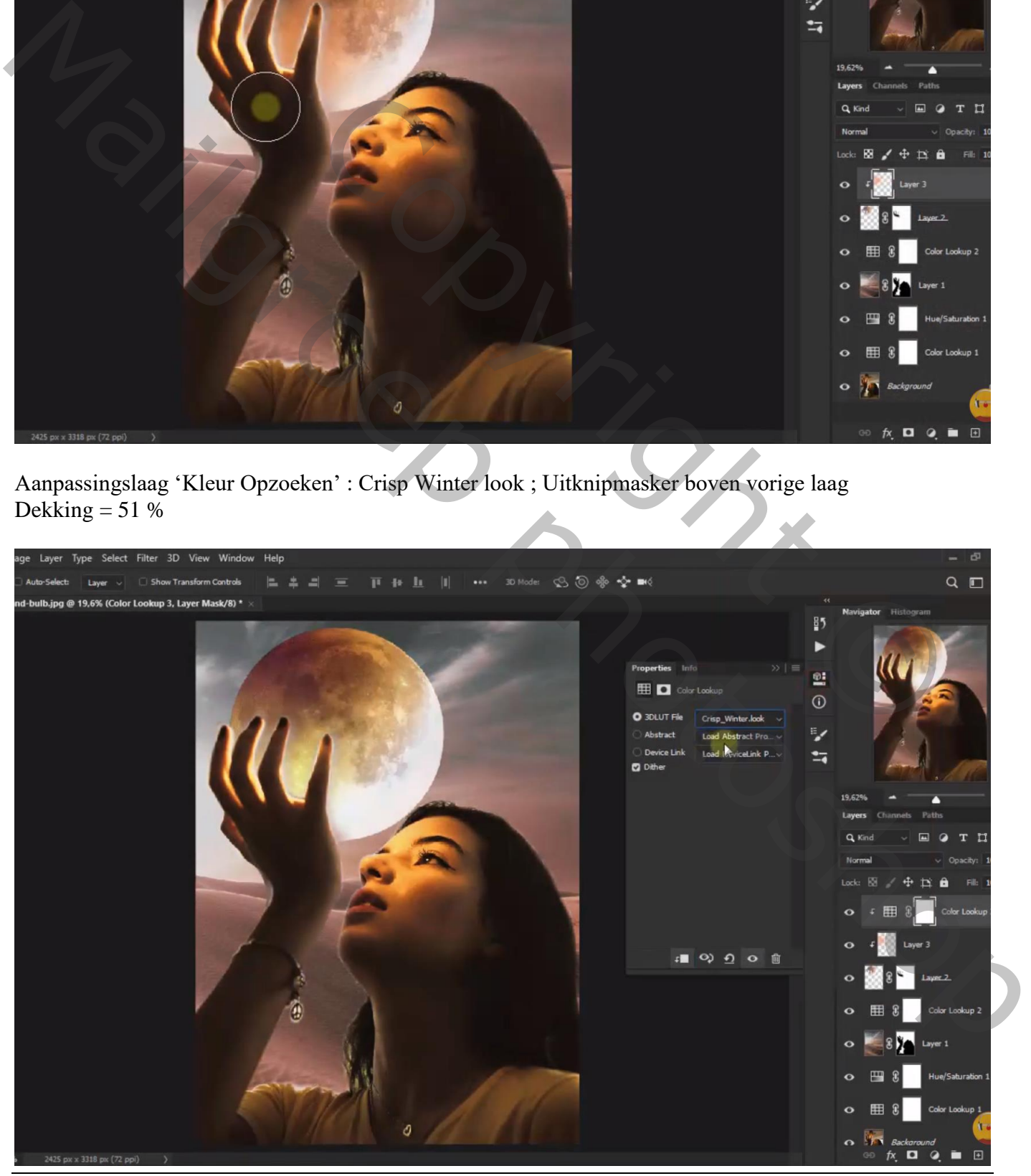

De maan vasthouden – blz. 5 Vertaling T

Als bovenste laag een Aanpassingslaag 'Kleurbalans' : Middentonen = 9 ; -7 ; 41 Geen Uitknipmasker

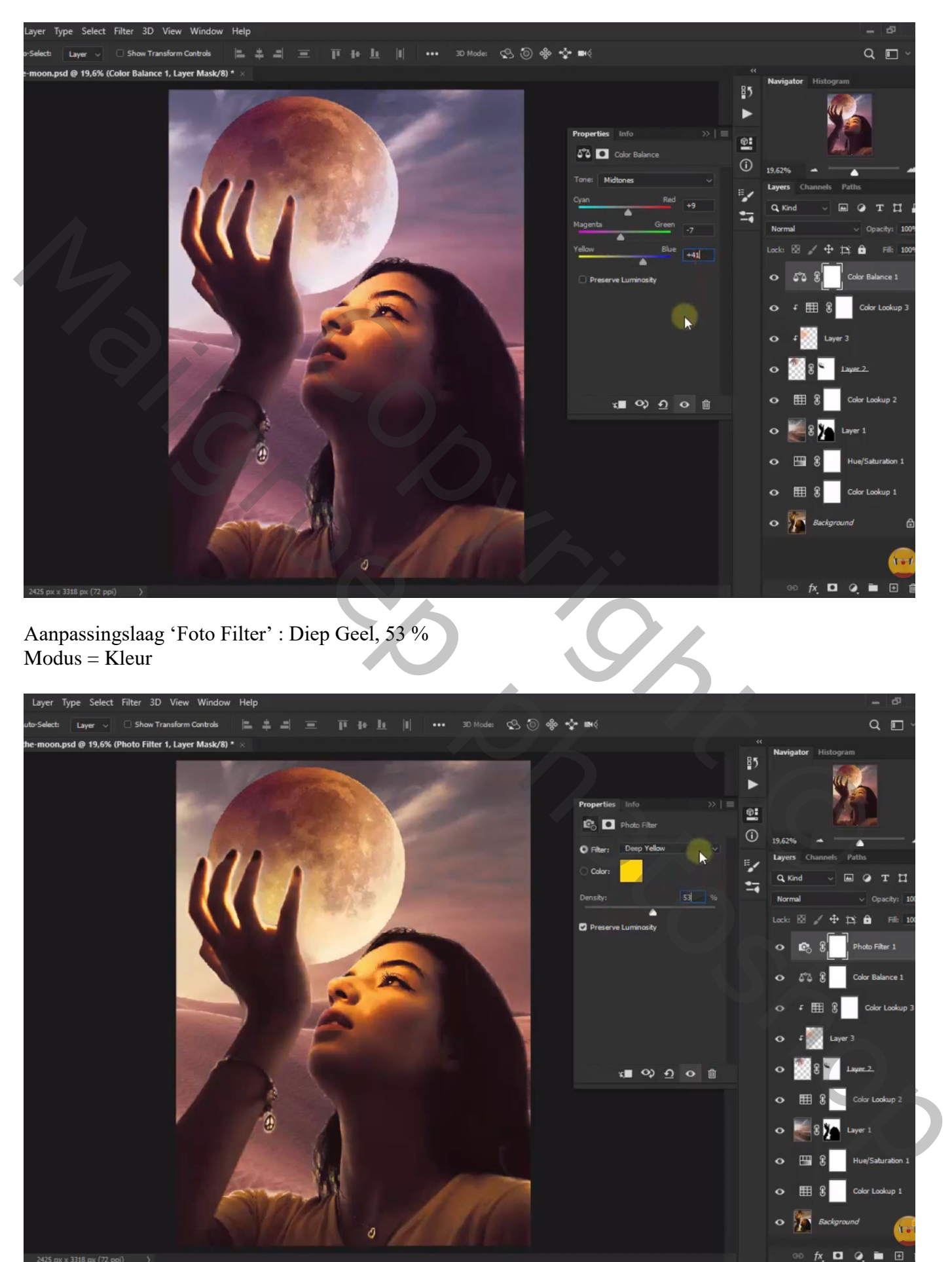

De maan vasthouden – blz. 6 Vertaling T

## Aanpassingslaag 'Levendigheid' : 100 ; -40

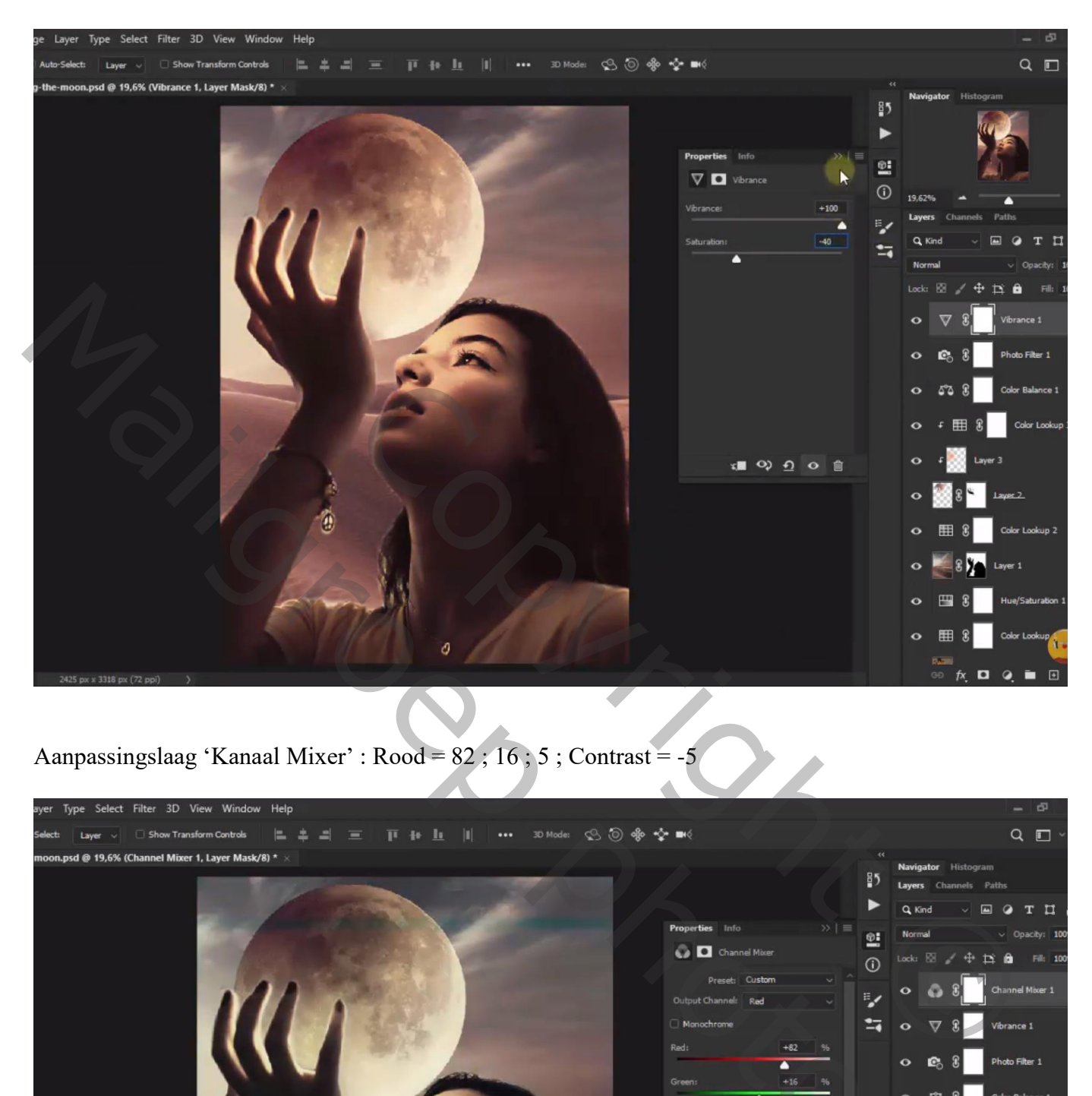

Aanpassingslaag 'Kanaal Mixer' : Rood = 82 ; 16 ; 5 ; Contrast = -5

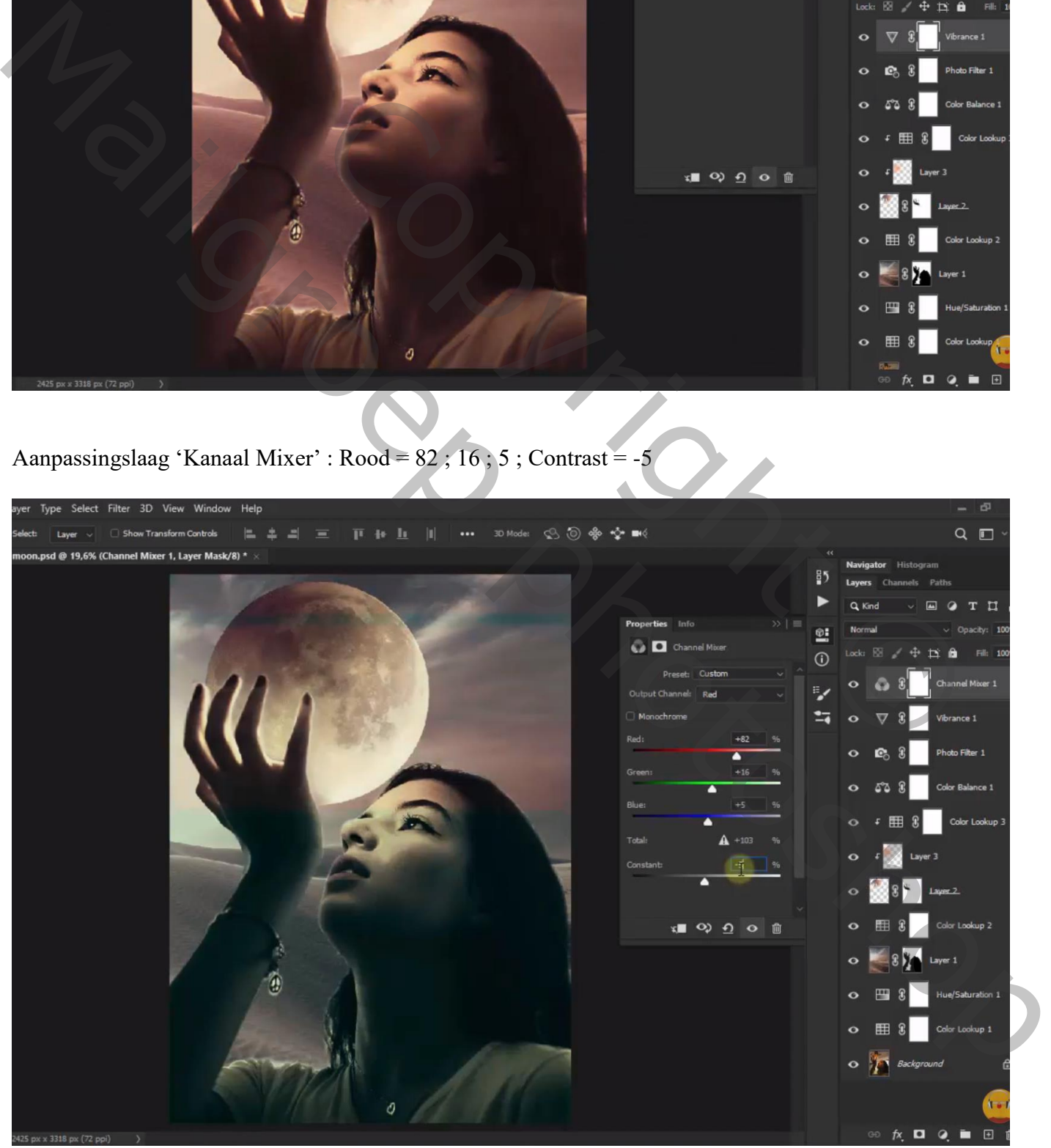

Nog een Aanpassingslaag 'Kleurbalans', Middentonen = 69 ; 71 ; 56 Dekking = 50%

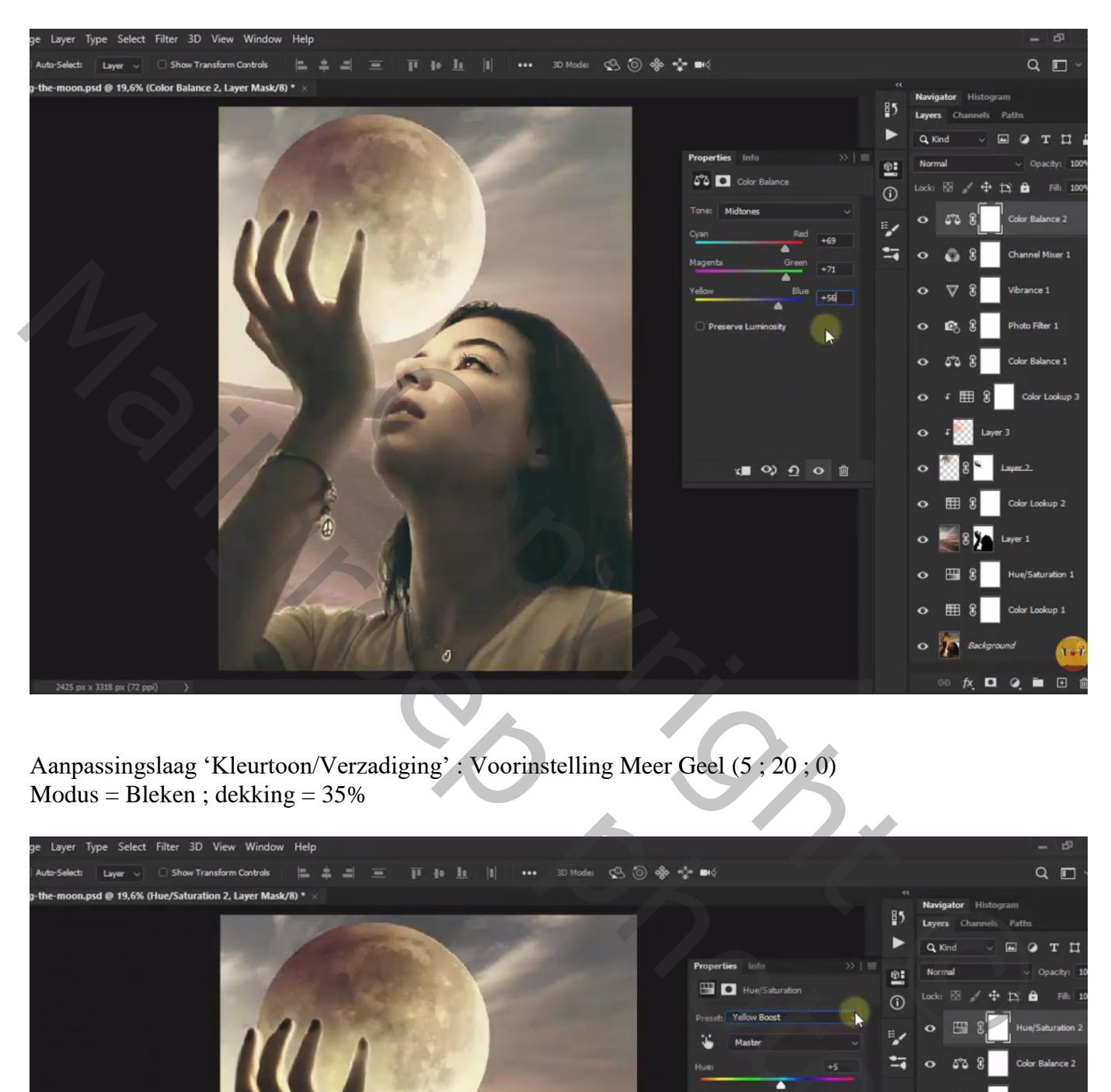

Aanpassingslaag 'Kleurtoon/Verzadiging' : Voorinstelling Meer Geel (5 ; 20 ; 0)  $Modus = Bleken$ ; dekking = 35%

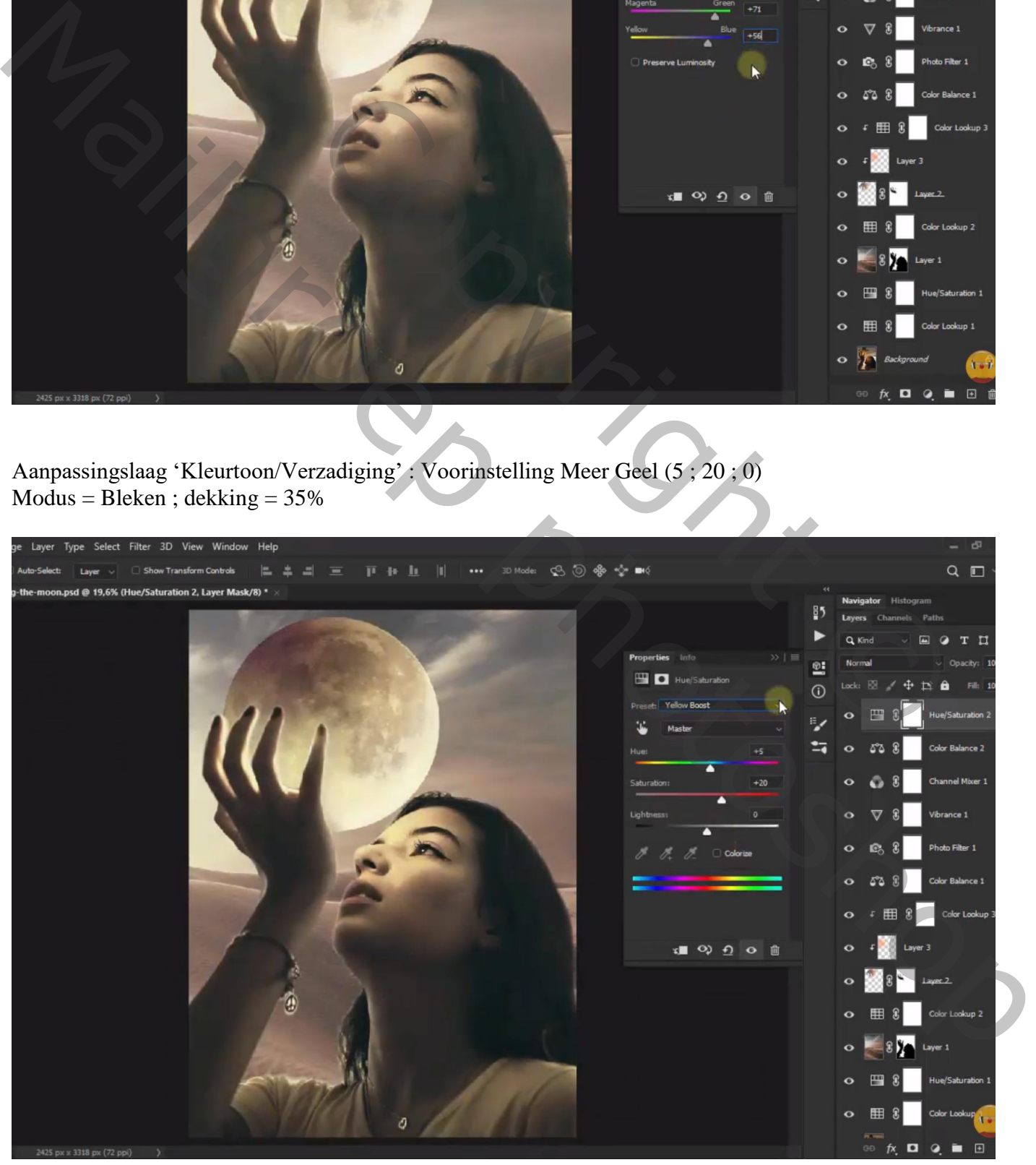

De maan vasthouden – blz. 8 Vertaling T

Nog een Aanpassingslaag 'Kleurtoon/Verzadiging' : Voorinstelling Nog meer Verzadiging meer  $(0; 30; 0)$ ; Modus = Donkerder; dekking = 35%

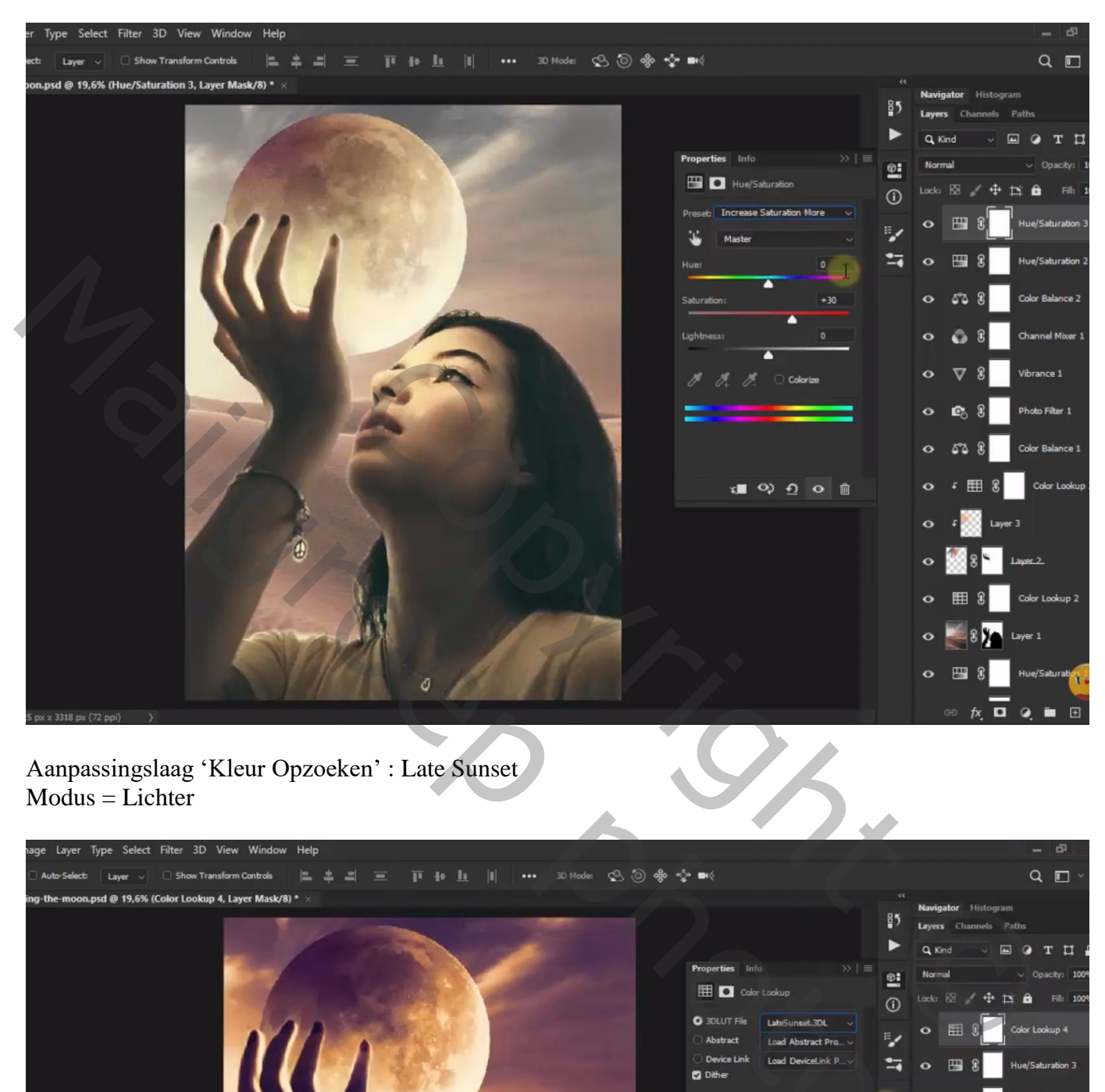

Aanpassingslaag 'Kleur Opzoeken' : Late Sunset Modus = Lichter

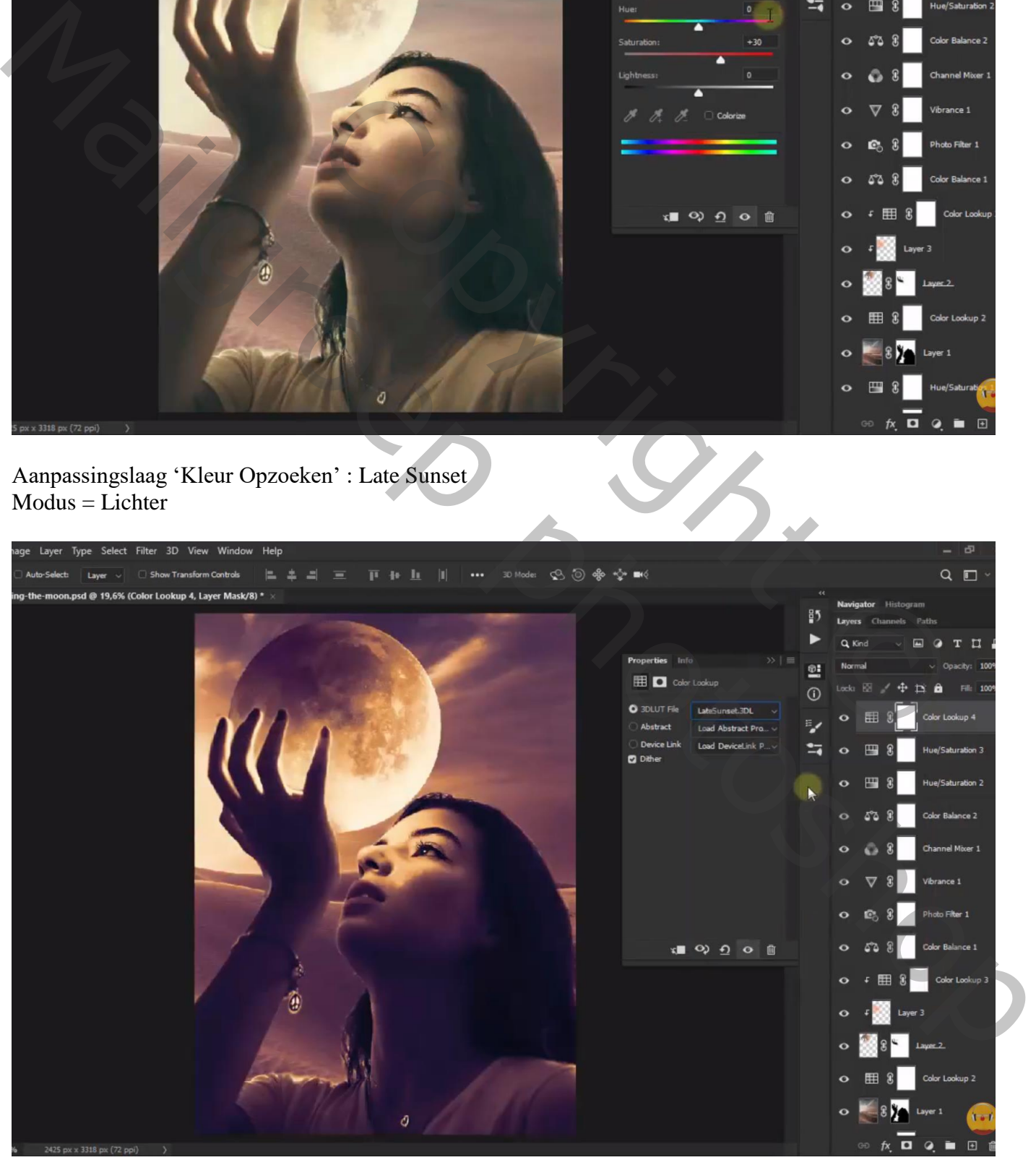

Al deze Aanpassingslagen selecteren  $\rightarrow$  Groeperen in de groep "kleur aanpassingen"

Nieuwe bovenste laag toevoegen; noem de laag "cirkel vervagen" ; voorgrondkleur = # FFF8AA Cirkelvorm tekenen; optie op Pixels

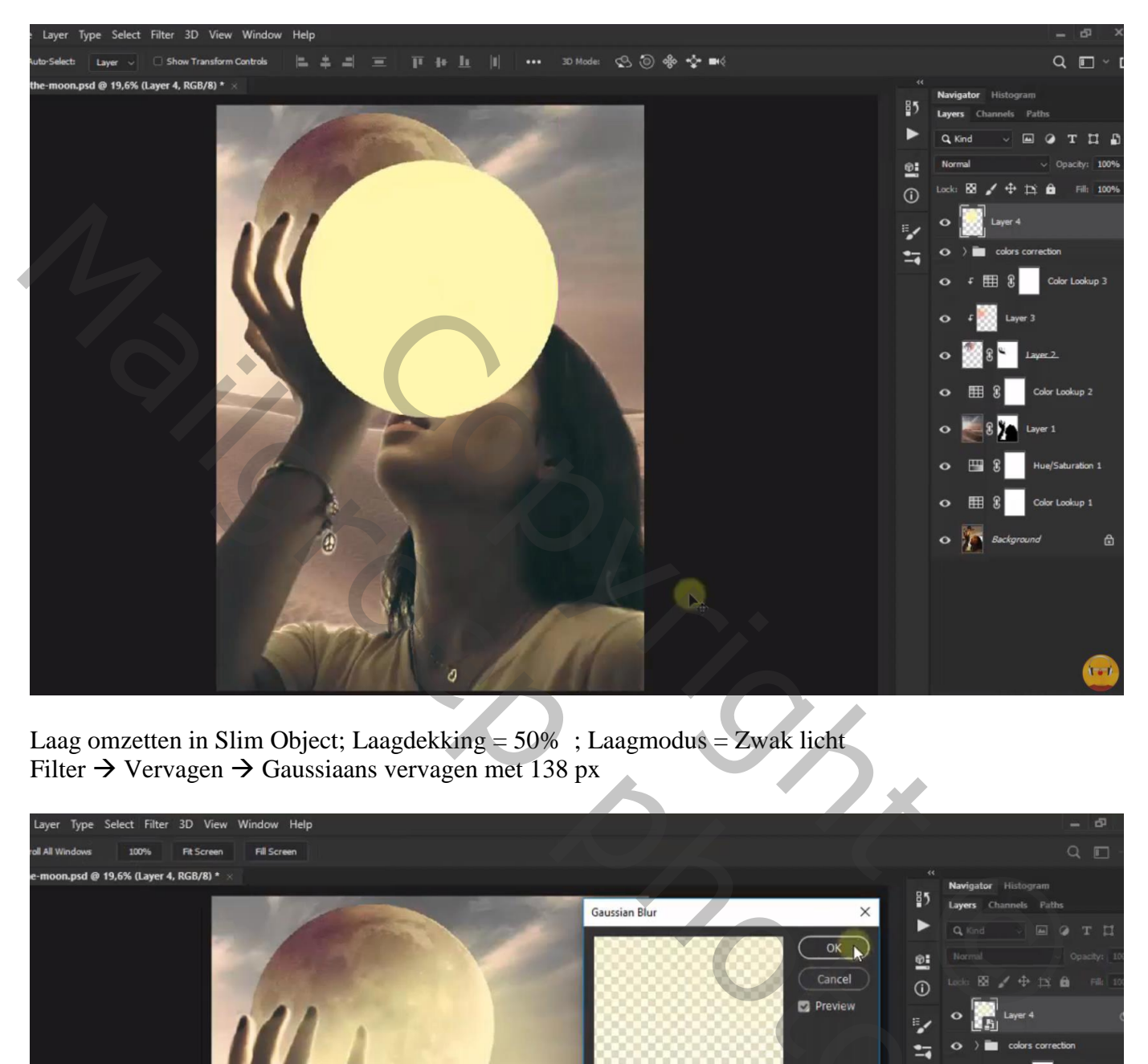

Laag omzetten in Slim Object; Laagdekking =  $50\%$ ; Laagmodus = Zwak licht Filter  $\rightarrow$  Vervagen  $\rightarrow$  Gaussiaans vervagen met 138 px

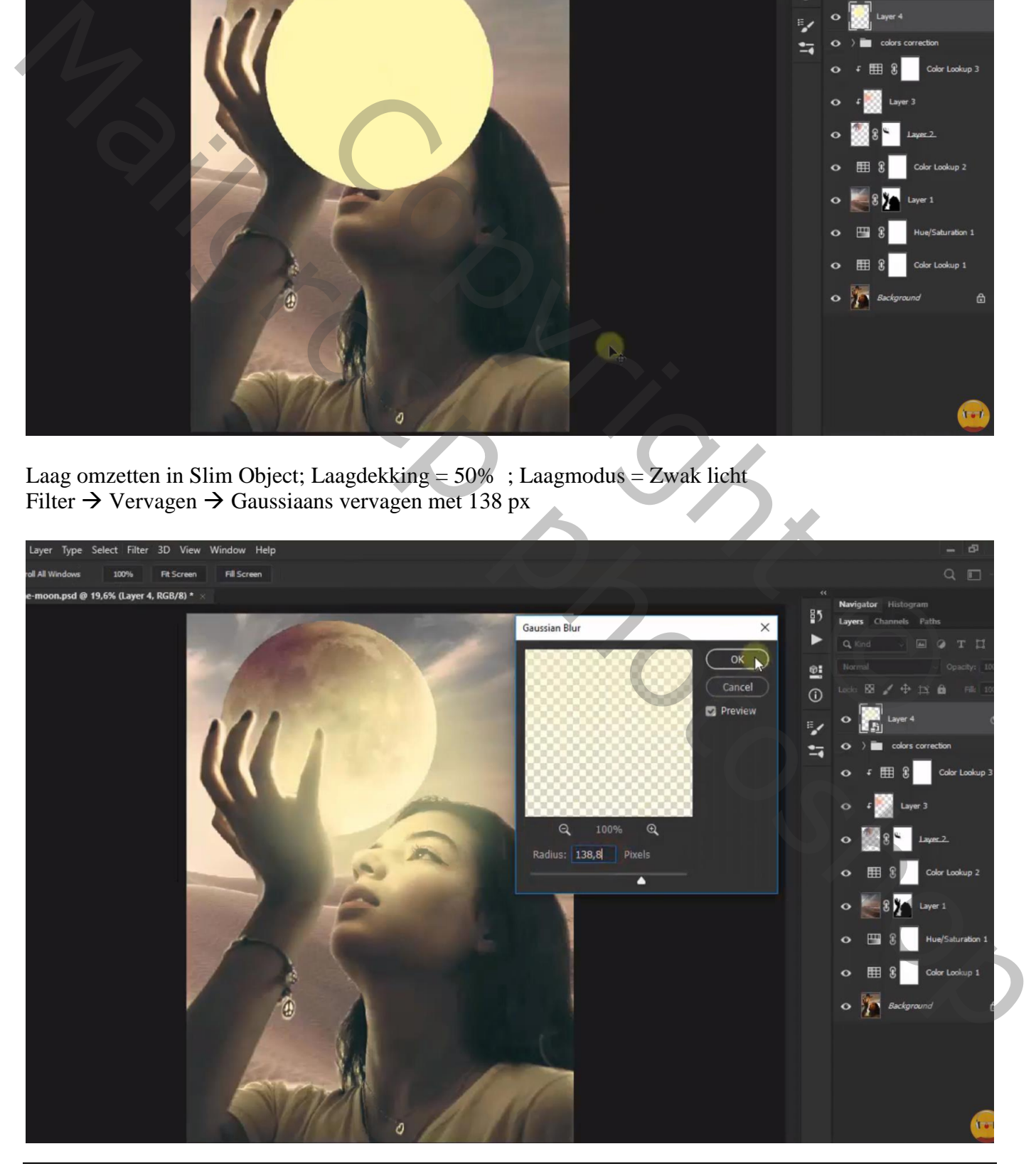

De maan vasthouden – blz. 10 Vertaling T

Deze laag dupliceren  $(Ctrl + J)$ ; laagmodus op Lichter zetten; laagdekking = 70%

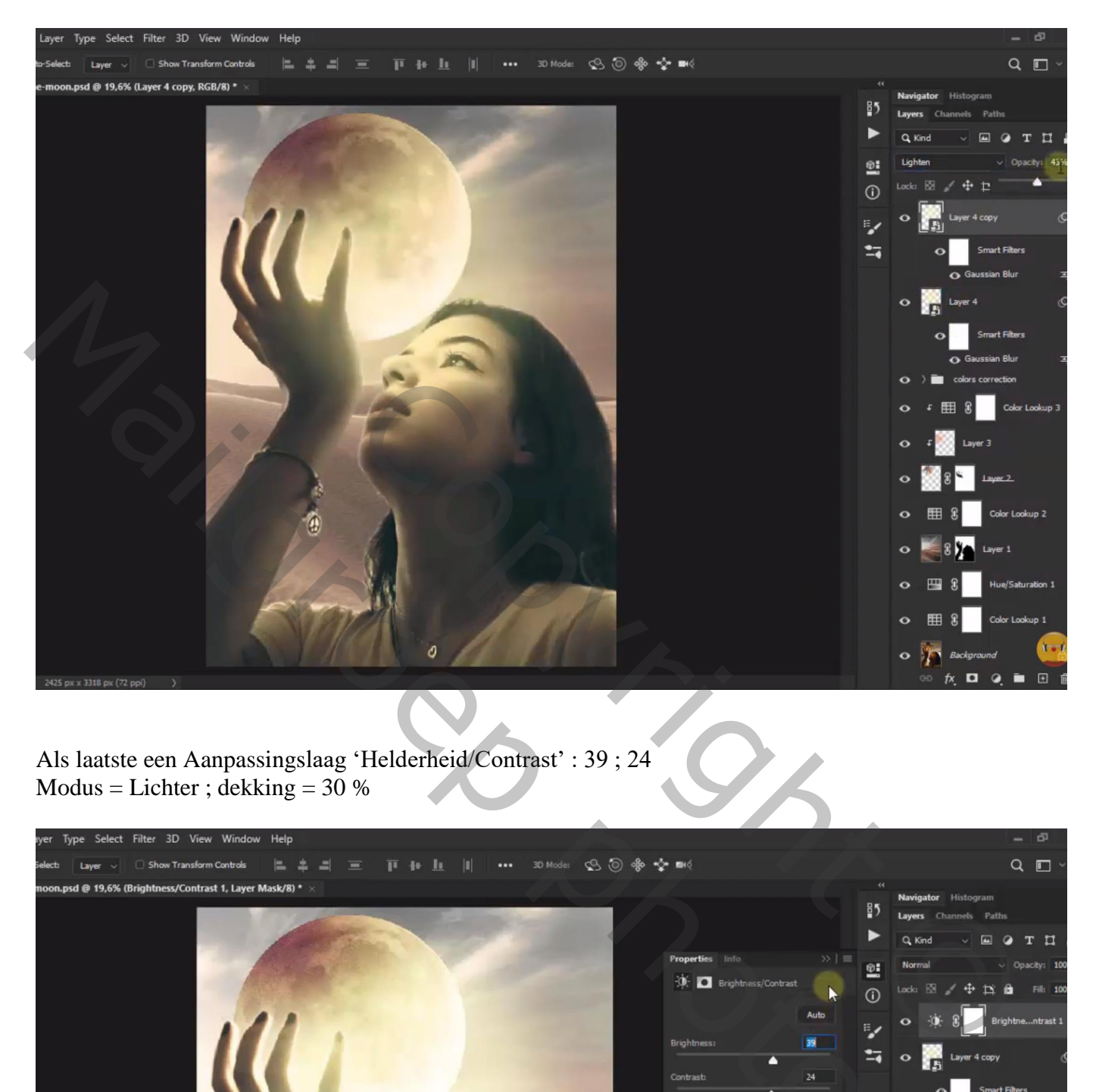

Als laatste een Aanpassingslaag 'Helderheid/Contrast' : 39 ; 24  $Modus = Lichter$ ; dekking = 30 %

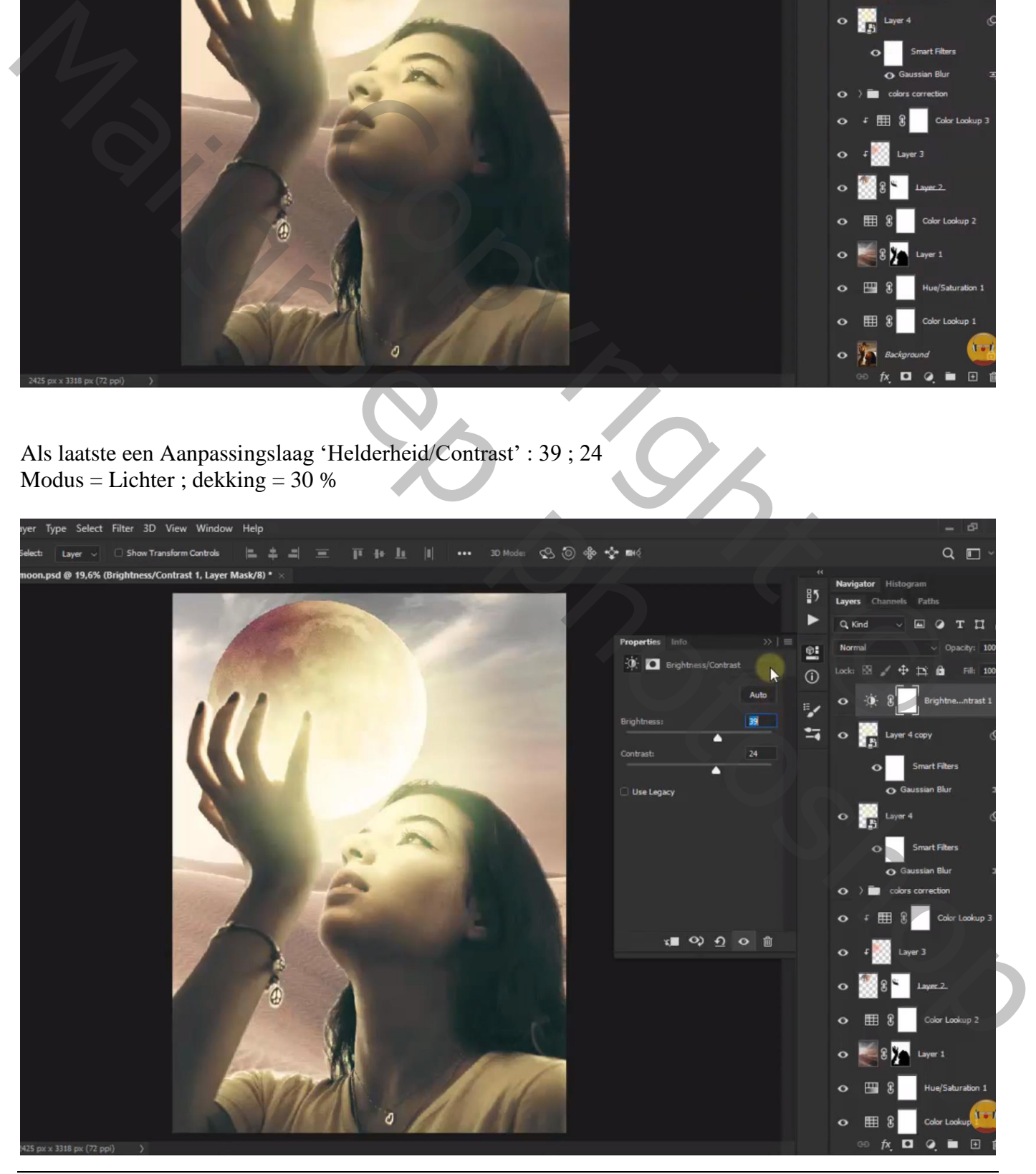

De maan vasthouden – blz. 11 Vertaling T

## Niet vergeten : Afbeeldingsgrootte aanpassen voor op Sennet

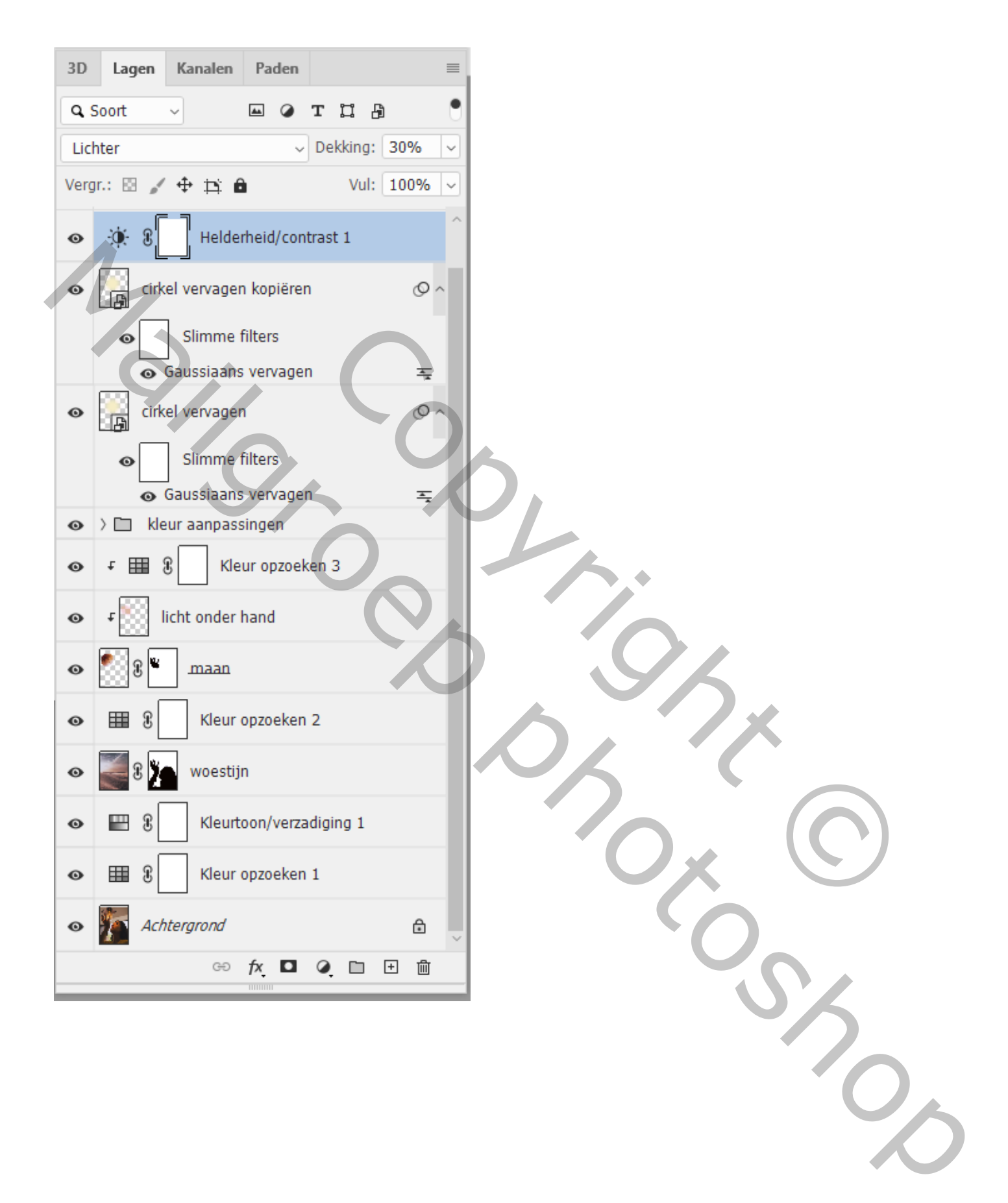